Morphing maken in PowerPoint

- 1. Maak een dia met plaatjes, bv. 1 groot formaat en 3 kleine en plaats er tekst bij, zie beneden
- 2. Dupliceer de dia
- 3. Verander nu de plaatjes door het grote plaatje te verkleinen en een van de kleine te vergroten en sleep ze naar de goede plek
- 4. Ga nu naar Overgangen en klik op Morphing
- 5. Klik op Effectopties en kies voor Objecten
- 6. Klik nu op Op alles toepassen
- 7. Herhaal dat allemaal op de volgende dia's

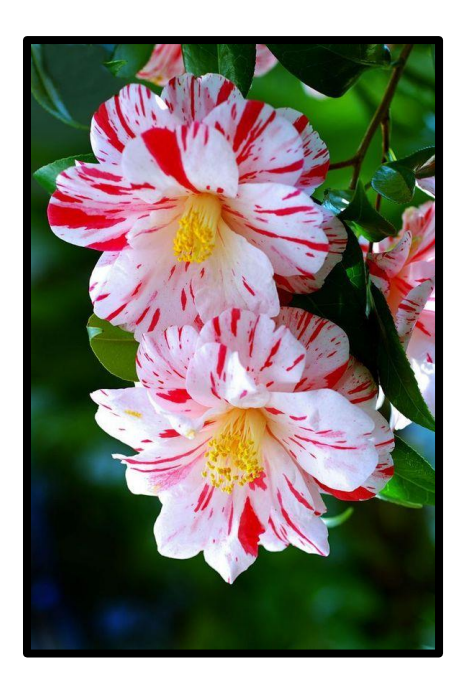

Hier komt de tekst te staan

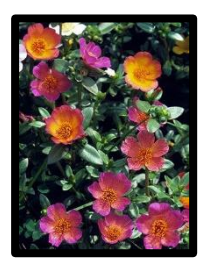

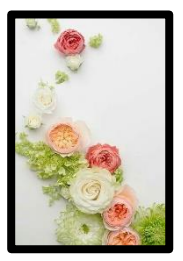

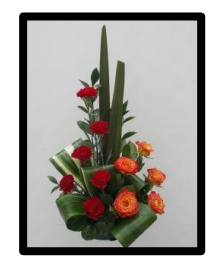